## **Carlo Ferrari LABORATORI TECNOLOGICI ED ESERCITAZIONI 2**

## **WWW SCHIZZO VINCOLATO SUCCESSIVAMENTE**

## **Obiettivi**

Realizzare il medesimo cubo realizzato in *Schizzo disegnato a misura*, attraverso una lavorazione di schizzo vincolato successivamente.

## **Fasi operative**

- 1) Creare un nuovo schizzo (*Parte* → *Avvia schizzo 2D*).
- 2) Selezionare il comando *Linea* della scheda *Schizzo* e disegnare quattro segmenti a piacere.
- 3) Cliccare sul pulsante *Mostra tutti i vincoli* presente nella *Barra di stato* per visualizzare tutti i vincoli assegnati.
- 4) Cliccare sul comando *Vincolo coincidente* e selezionare in successione i seguenti due punti:
	- il vertice basso del primo segmento;<br>- il nunto di origine degli assi
	- il punto di origine degli assi.
- 5) Concludere il comando di vincolo utilizzando il tasto *ESC* della tastiera. In questo modo, il primo segmento viene vincolato geometricamente ad avere un vertice coincidente con l'origine degli assi.
- 6) Cliccare sul comando *Vincolo verticale,* selezionare il primo segmento e concludere il comando di vincolo utilizzando il tasto *ESC* della tastiera. In questo modo, il primo segmento viene vincolato geometricamente ad avere una direzione verticale (in questo caso coincidente con l'asse Y).

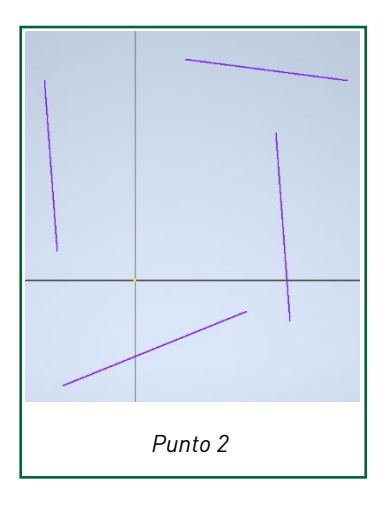

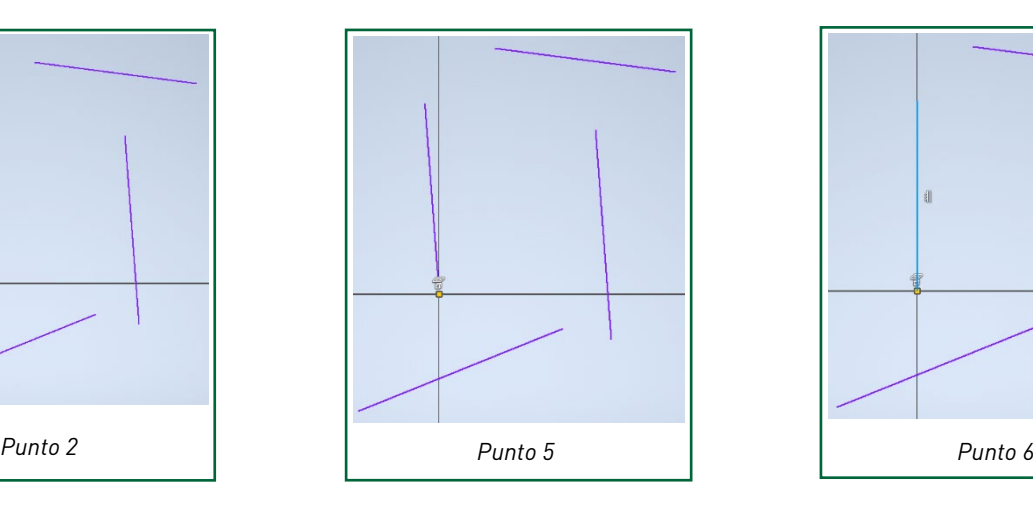

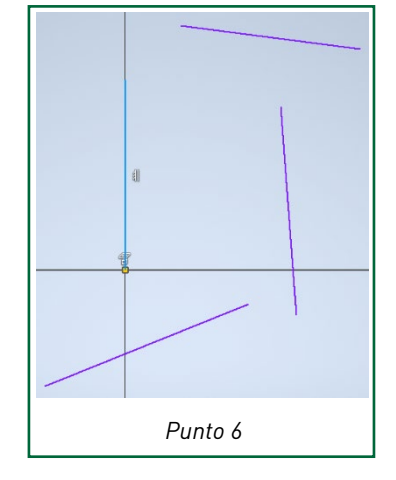

- 7) Cliccare sul comando *Vincolo coincidente* e selezionare in successione i seguenti due punti: il vertice alto del primo segmento;
	- il vertice di sinistra del secondo segmento.
- 8) Concludere il comando di vincolo utilizzando il tasto *ESC* della tastiera. In questo modo, il secondo segmento viene vincolato geometricamente ad avere un vertice coincidente con il vertice del primo segmento.
- 9) Cliccare sul comando *Vincolo perpendicolare* e selezionare in successione i seguenti uno e due.
- 10) Concludere il comando di vincolo utilizzando il tasto *ESC* della tastiera. In questo modo, il secondo segmento viene vincolato geometricamente ad essere perpendicolare al primo segmento.
- 11) Cliccare sul comando *Vincolo coincidente* e selezionare in successione i seguenti due punti:
	- il vertice destro del secondo segmento;
	- il vertice alto del terzo segmento.
- 12) Concludere il comando di vincolo utilizzando il tasto *ESC* della tastiera. In questo modo, il terzo segmento viene vincolato geometricamente ad avere un vertice coincidente con il vertice del secondo segmento.

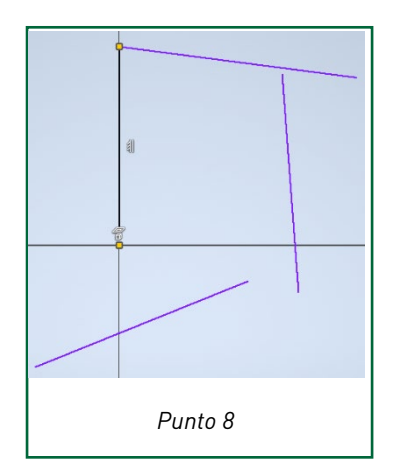

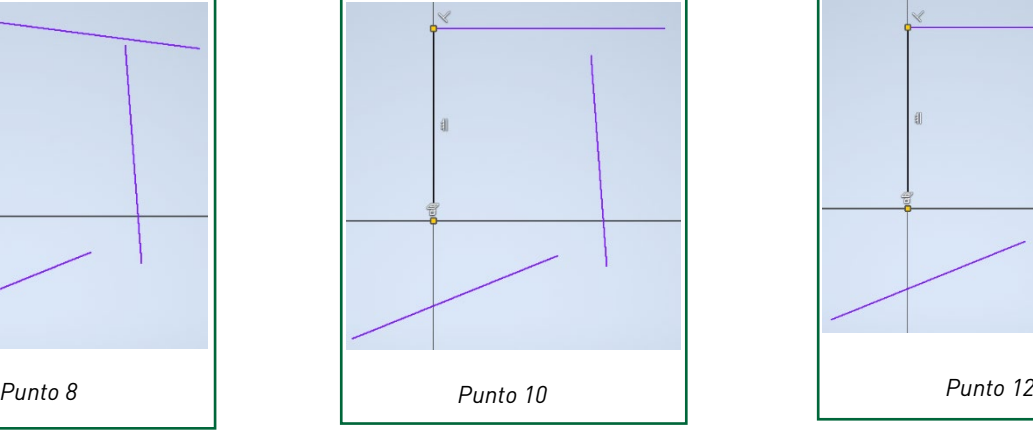

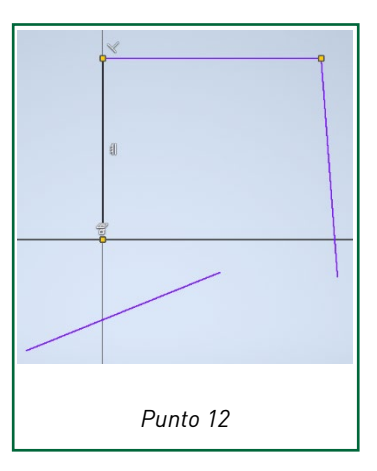

- 13) Cliccare sul comando *Vincolo parallelo* e selezionare in successione i seguenti uno e tre.
- 14) Concludere il comando di vincolo utilizzando il tasto *ESC* della tastiera. In questo modo, il terzo segmento viene vincolato geometricamente ad essere parallelo al primo segmento.
- 15) Cliccare sul comando *Vincolo coincidente* e selezionare in successione i seguenti due punti:
	- il vertice basso del terzo segmento;
	- il vertice destro del quarto segmento.
- 16) Concludere il comando di vincolo utilizzando il tasto *ESC* della tastiera. In questo modo, il quarto segmento viene vincolato geometricamente ad avere un vertice coincidente con il vertice del terzo segmento.
- 17) Cliccare sul comando *Vincolo parallelo* e selezionare in successione i seguenti due e quattro.
- 18) Concludere il comando di vincolo utilizzando il tasto *ESC* della tastiera. In questo modo, il quarto segmento viene vincolato geometricamente ad essere parallelo al secondo segmento.

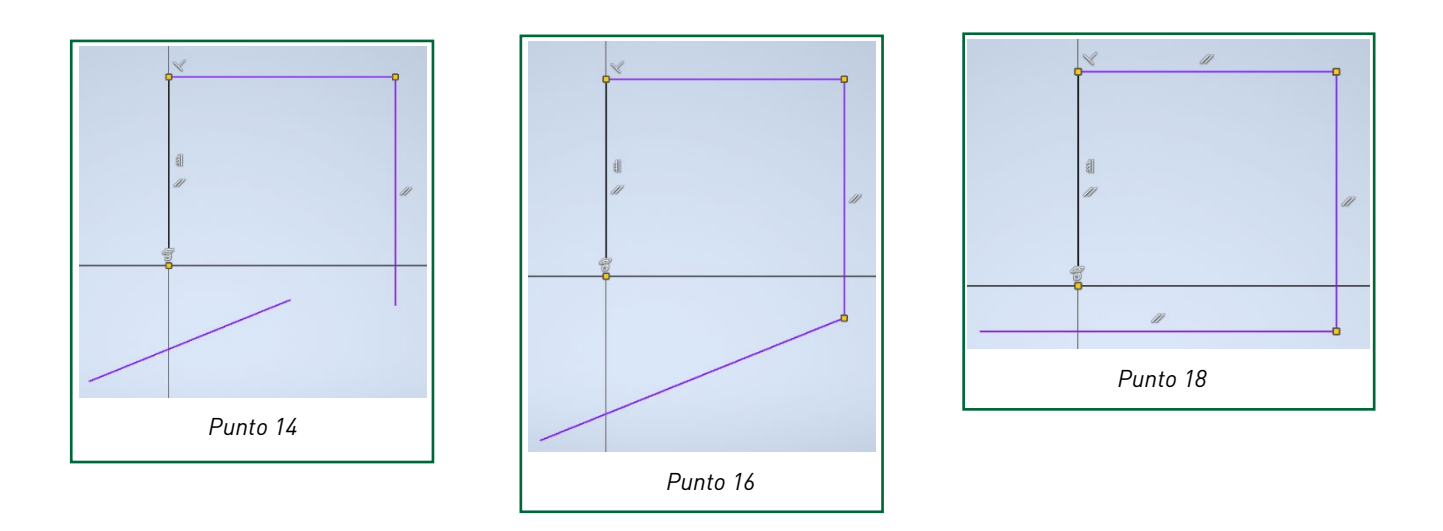

- 19) Cliccare sul comando *Vincolo coincidente* e selezionare in successione i seguenti due punti:
	- il vertice sinistro del quarto segmento<br>- il nunto di origine degli assi
	- il punto di origine degli assi.
- 20) Concludere il comando di vincolo utilizzando il tasto *ESC* della tastiera. In questo modo, il quarto segmento viene vincolato geometricamente ad avere un vertice coincidente con il vertice del primo segmento.
- 21) Conferire al quadrilatero la forma di quadrato, assegnando le quote parametriche ai lati, secondo i seguenti passaggi:
	- selezionare il comando *Quota*;
	- selezionare il lato destro del rettangolo e, dopo aver posizionato la quota alla distanza desiderata, digitare 50 nella *casella delle dimensioni* e dare Invio;
	- ripetere le operazioni di quotatura selezionando il lato alto del rettangolo;
	- fare clic con il pulsante destro del mouse, e dal *menu contestuale* scegliere *OK* per concludere il comando *Quota*.

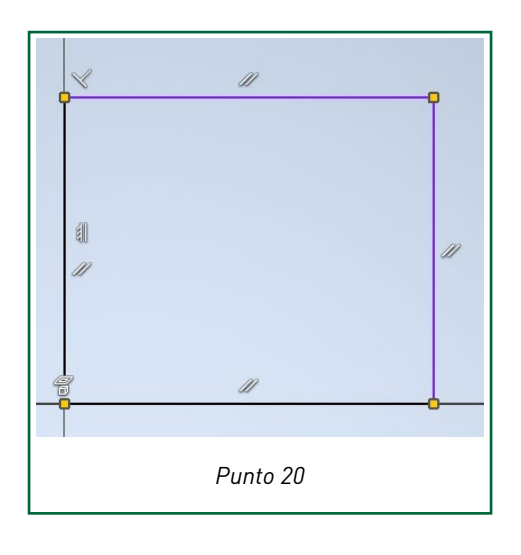

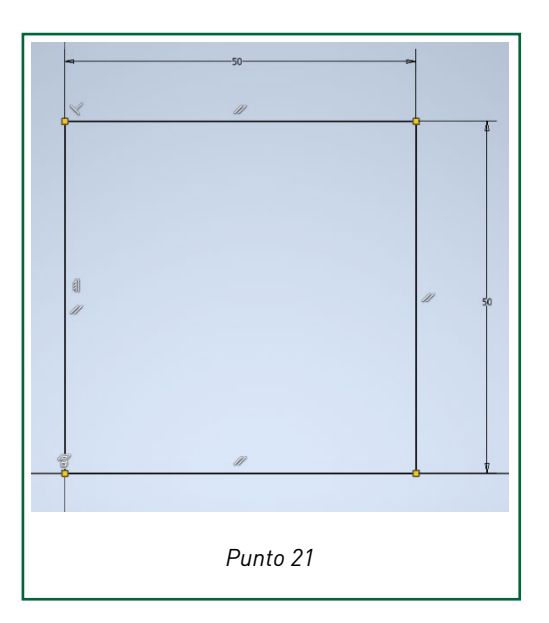

- 22) Terminare lo schizzo cliccando sul pulsante *Concludi schizzo*
- 23) Proseguire utilizzando il pulsante *Estrusione* e, nella finestra di dialogo, digitare 50 come *Distanza A.*
- 24) Confermare la lavorazione con il pulsante OK.
- 25) Salvare il progetto in formato .ipt, utilizzando il comando *Salva con nome* del menu *File.* Salvare il file nell'area di lavoro *Progetti Inventor* creata precedentemente, assegnando il nome *Esercizio1bis*.
- 26) Modificare a piacere il nome di *Schizzo*, *Lavorazione* e *Solido* all'interno del browser di progetto.

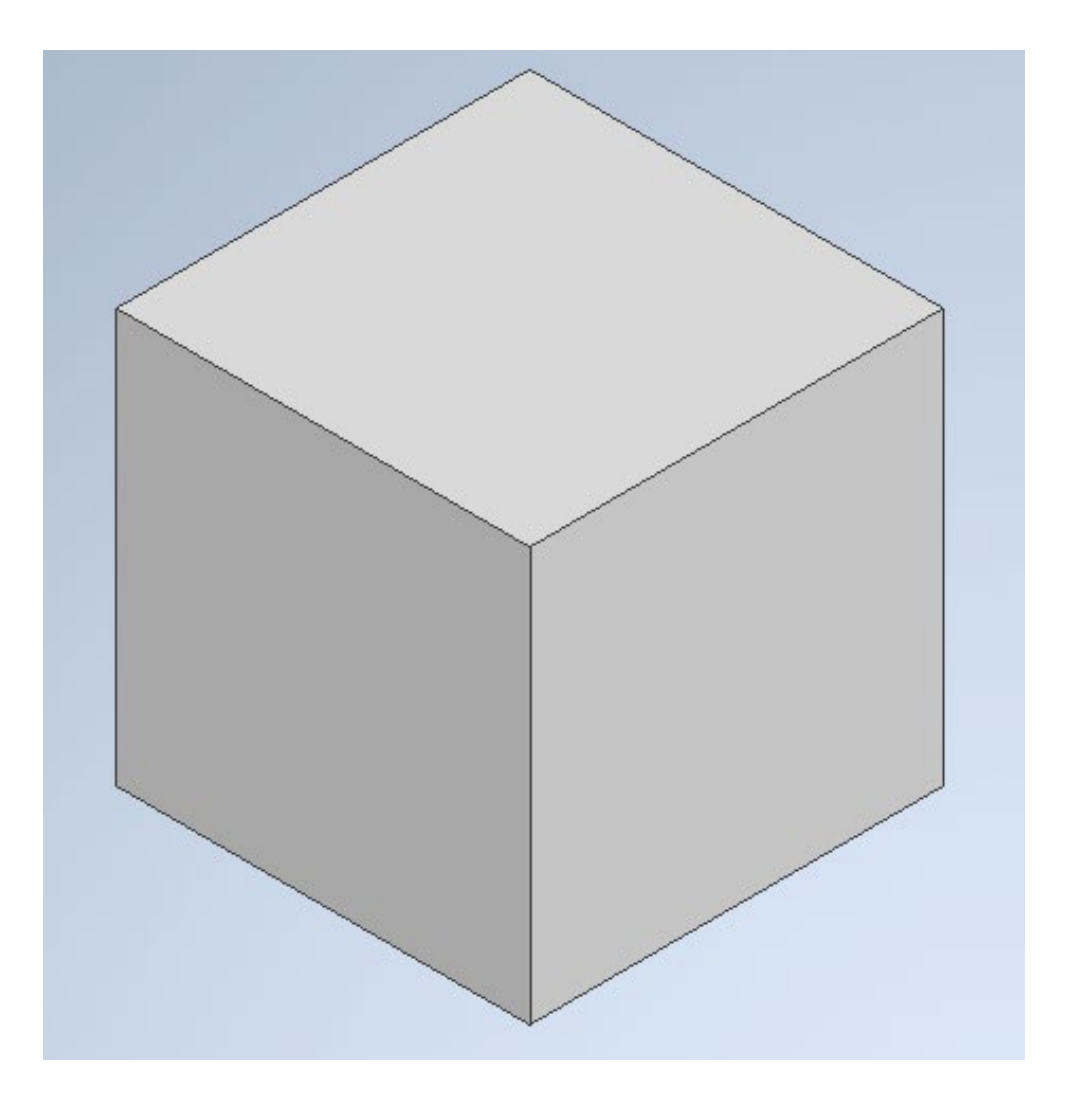